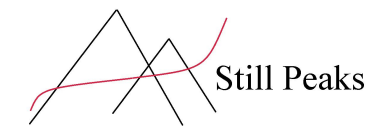

# **Manual to get your DHAtoD86 License**

Thank you for choosing this StillPeaks product. With this manual we'll help you obtaining a valid license.

# **Alert 1: Our software and license are separately distributed**

Please keep in mind that we distribute the software and the necessary license separately.

### **Alert 2: Download software first**

To get things going first download the software and follow the installation-steps. Then run the software and follow the License Registration Procedure in this manual. After registration we will provide your License-code(s) asap. Please acknowledge 48 hours to process your order.

# **Alert 3: Annual licenses**

StillPeaks provides annual licenses with exception of our 30-day free of charge trial license.

## **Alert 4: License equals Gas Chromatograph installation**

One license equals one Gas Chromatograph installation. So when you want to run StillPeaks DHAtoD86 software for multiple GC installations we'll advise to obtain the accordingly amount of licenses.

# **Alert 5: Free Trial License**

Our 30 day Free of Charge Trial License is set for installation on one PC (Windows7 or 10).

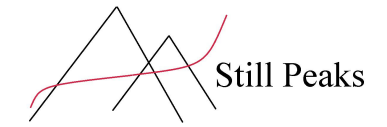

### **Manual**

**1. Please open StillPeaks DHAtoD86** (via the shortcut)

### **2.** The **Product Registration process** will open.

To activate the product send us the **Registration ID** shown in the window.

- [Info@StillPeaks.com](mailto:Info@StillPeaks.com) or via the [contactform o](http://stillpeaks.com/coming-soon/)n our website
	- Please add how many licenses you require (one license equals 1 GC-setup) or
	- Ask us your one-time 30 Day Free of Charge Trial License

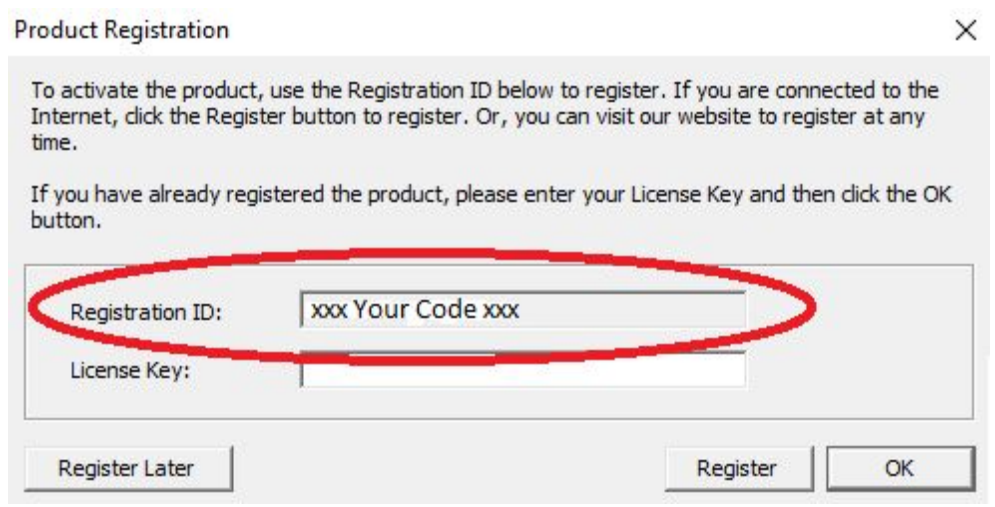

### *Please remember:*

*A license equals a Gas Chromatograph installation. So when you want to run DHAtoD86 for multiple GC installations you'll need the accordingly amount of licenses.*

*Our 30 day Free of charge Trial-license is set up for one computer.*

### **3. Receive your License Key**

We'll provide you your License Key asap. Please acknowledge 48 hours to process your order.

### **4. Insert your License Key**

Insert the License Key we provided to you and click 'OK'.

**5.** Now your set up to get started with StillPeaks DHAtoD86 software